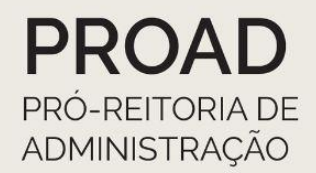

# **ORIENTAÇÕES COORDENADORIA DE CONTABILIDADE REITORIA**

# **DCTF Web**

# Orientações à Reitoria

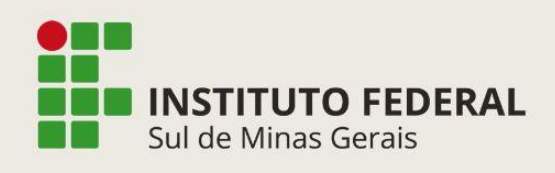

Coordenadoria de Contabilidade Telefone: (35) 3449-6156/6268

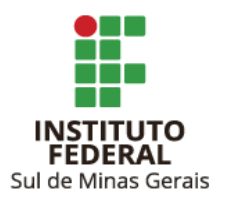

## Orientações CCONT Reitoria **DCTF Web**

**Reitor** Cleber Ávila Barbosa

**Pró-Reitor de Administração** Honório José de Morais Neto

**Diretor de Administração** Fabrício da Silva Faria

**Elaboração** Suellen Cristina Calicio Ferrari Távora **Coordenadoria de Contabilidade**

**Revisão** Elizângela Maria Costa Pimentel **Coordenadoria-Geral de Orçamento, Finanças e Contabilidade** Maria Rita dos Santos **Coordenadoria de Contabilidade**

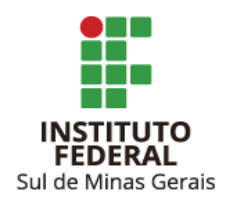

## **SUMÁRIO**

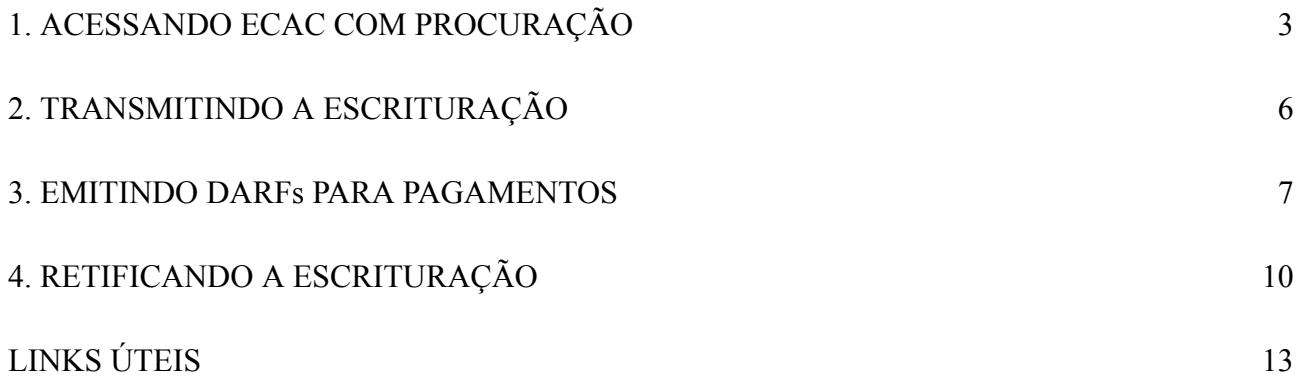

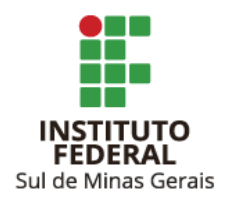

#### <span id="page-3-0"></span>**1. ACESSANDO ECAC COM PROCURAÇÃO**

- 1.1. Acessar link: <https://cav.receita.fazenda.gov.br/autenticacao/login>
- 1.2. Clicar em "Entrar com gov.br":

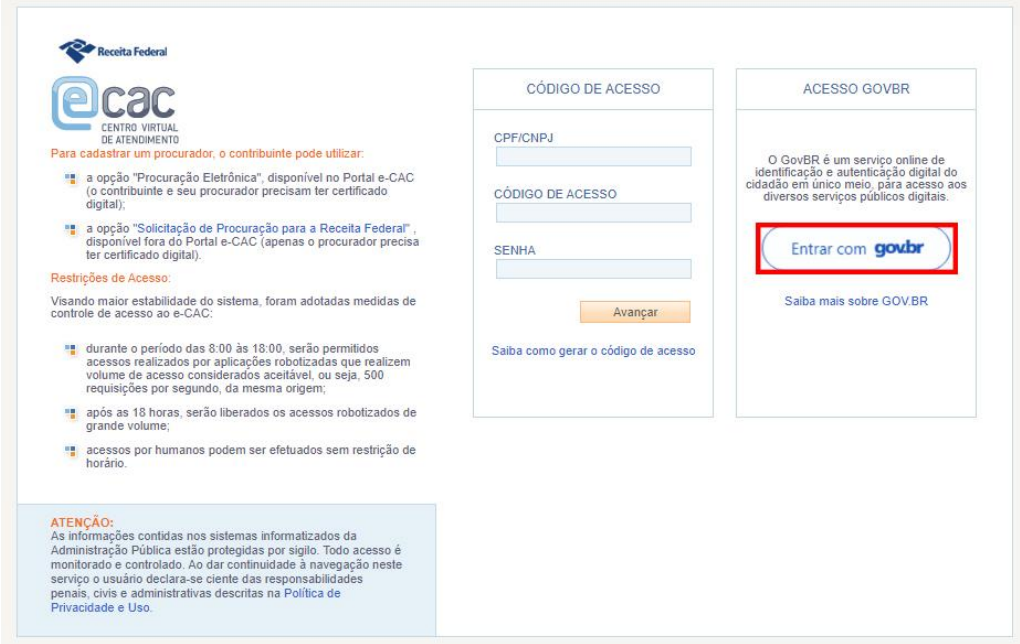

1.3. Clicar em "Seu certificado digital".

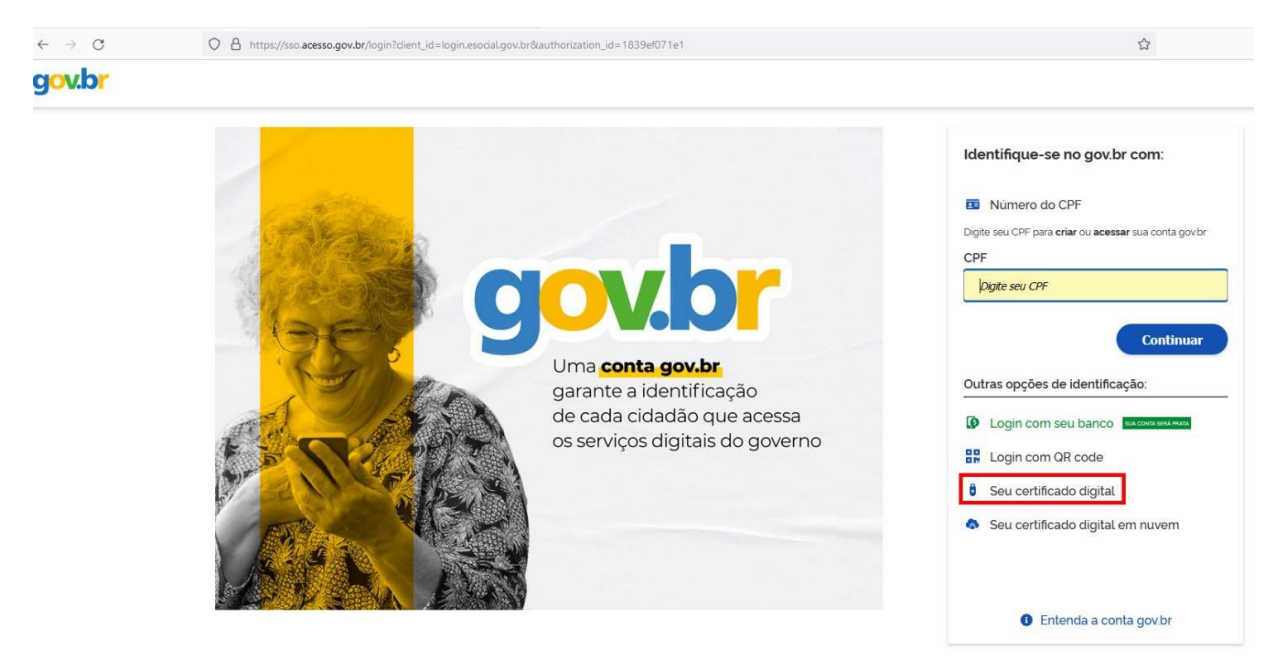

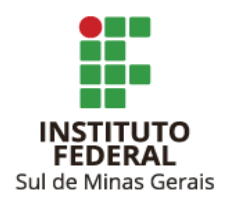

- 1.4. Escolher certificado e informar a senha.
- 1.5. Clicar em "Alterar perfil de acesso":

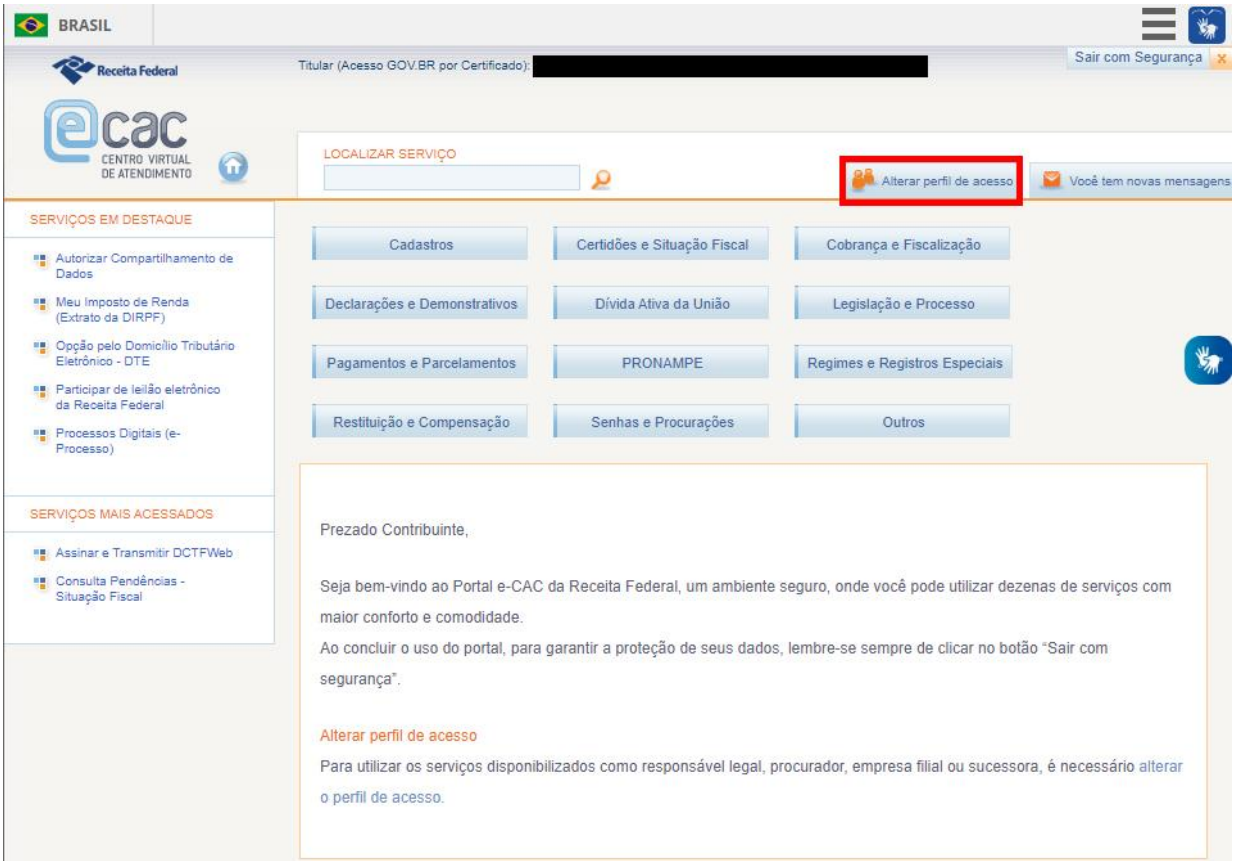

1.6. No campo "Procurador de pessoa jurídica - CNPJ" informar o CNPJ do campus e clicar em "Alterar".

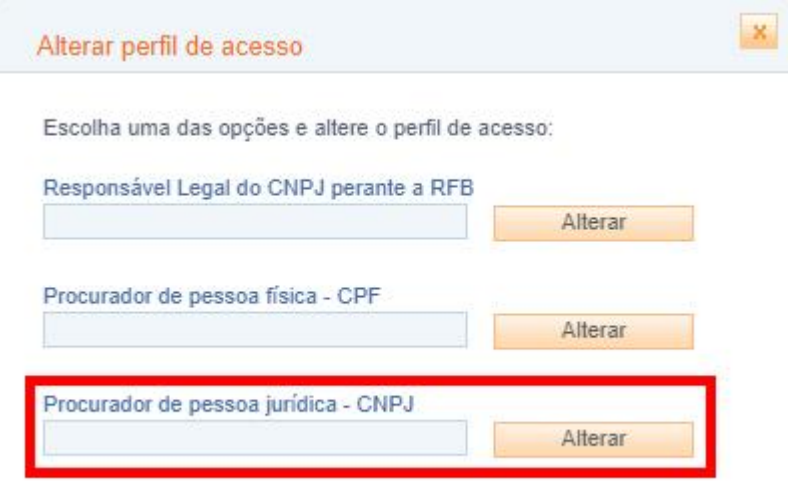

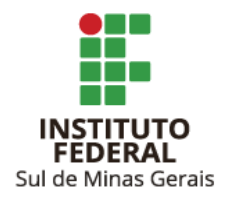

**Observação**: Caso o acesso seja com o token no CNPJ do Campus pular as etapas 1.5 e 1.6 e seguir para a 1.7.

1.7. Clicar em "Declarações e Demonstrações" e após em "Assinar e Transmitir DCTFWeb":

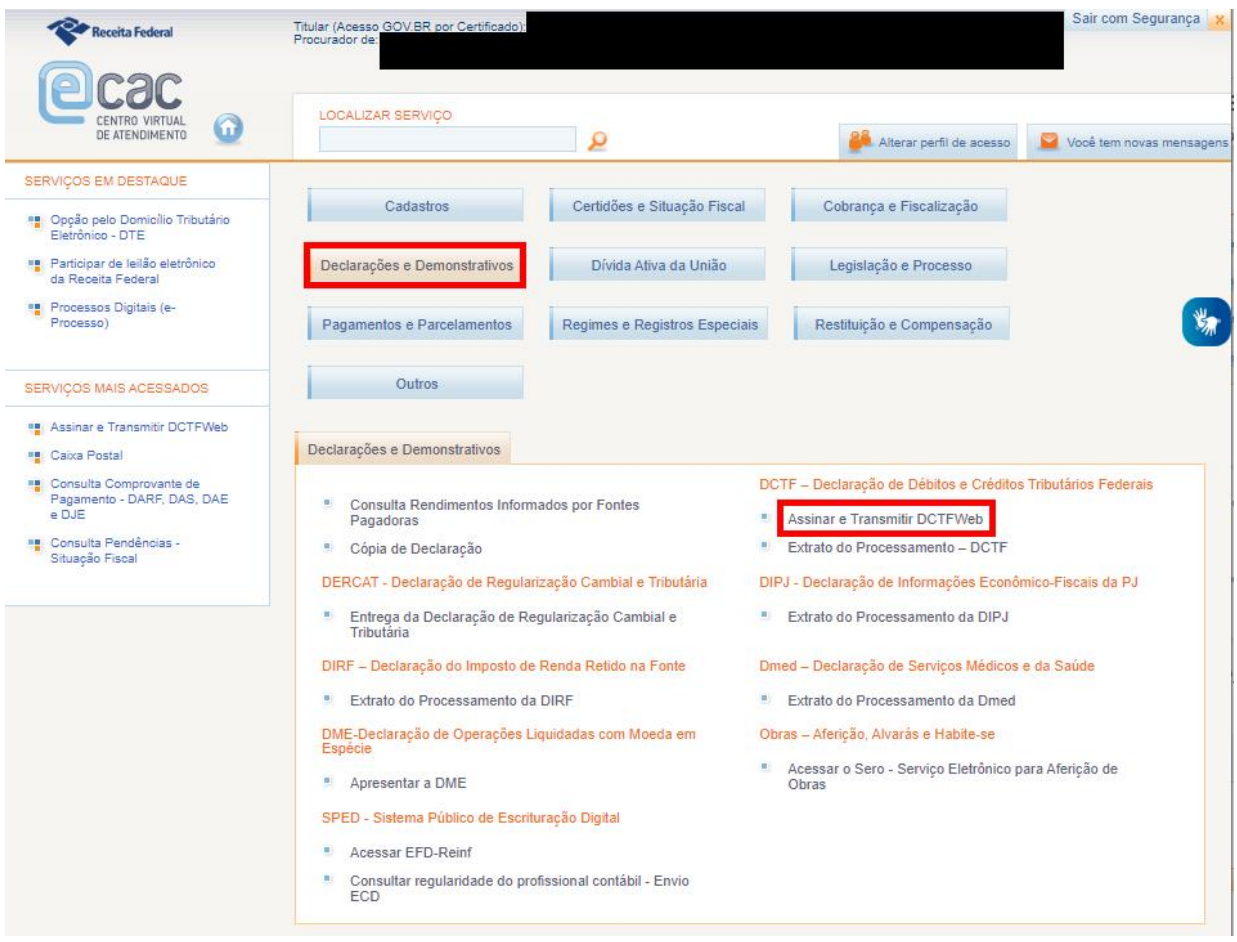

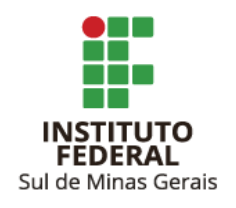

#### <span id="page-6-0"></span>**2. TRANSMITINDO A ESCRITURAÇÃO**

2.1. No período de apuração a ser encerrado clicar em "Editar".

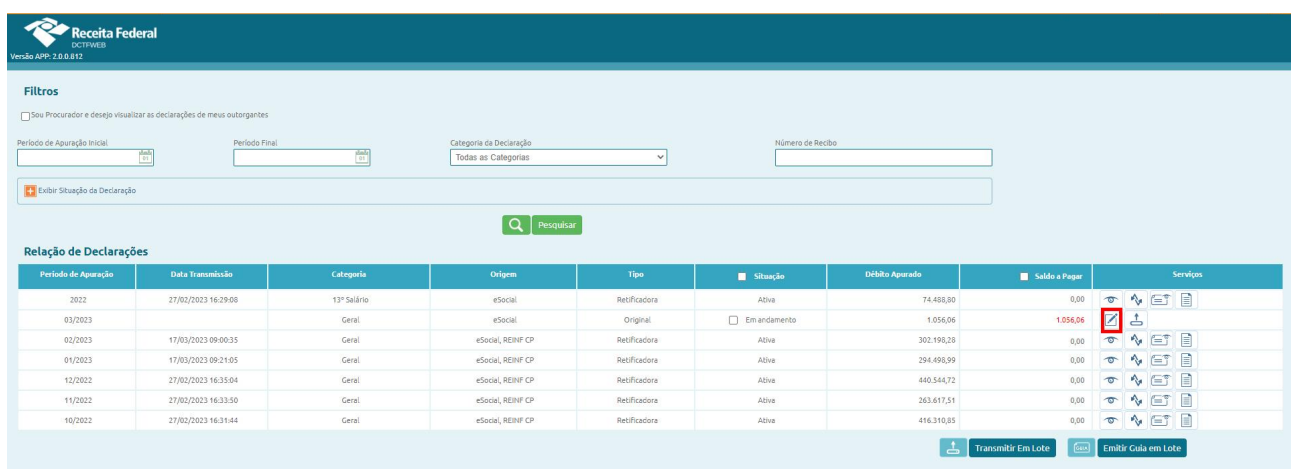

2.2. Verificar as informações clicando nos botões "+" da escrituração.

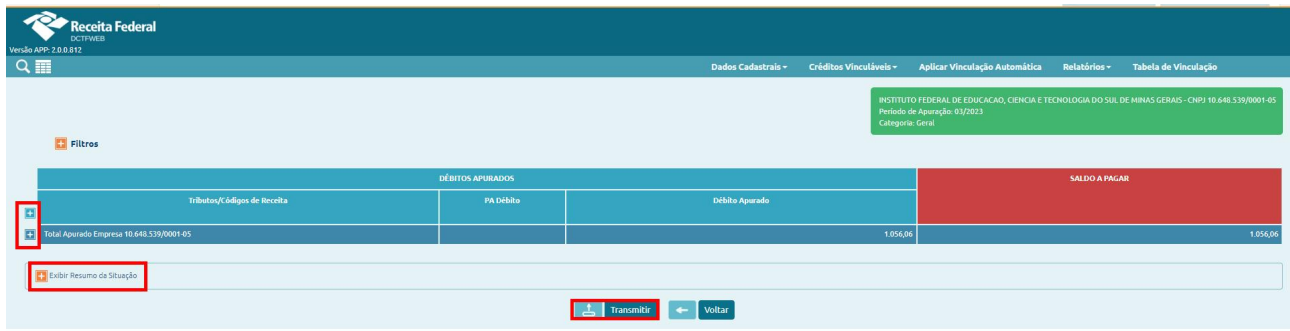

2.3. Caso as informações estejam corretas clicar em "Transmitir".

A transmissão é realizada mediante senha do certificado digital.

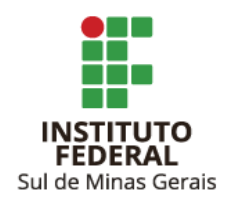

#### <span id="page-7-0"></span>**3. EMITINDO DARFs PARA PAGAMENTOS**

Após a transmissão é necessário emitir o DARF Agregado na DCTF Web, e, caso necessário, emitir os DARFs avulsos no SICALC Web.

3.1. Emissão DARF Agregado na DCTF Web:

3.1.1. Entrar no período de apuração que deseja emitir o DARF e clicar em "Visualizar".

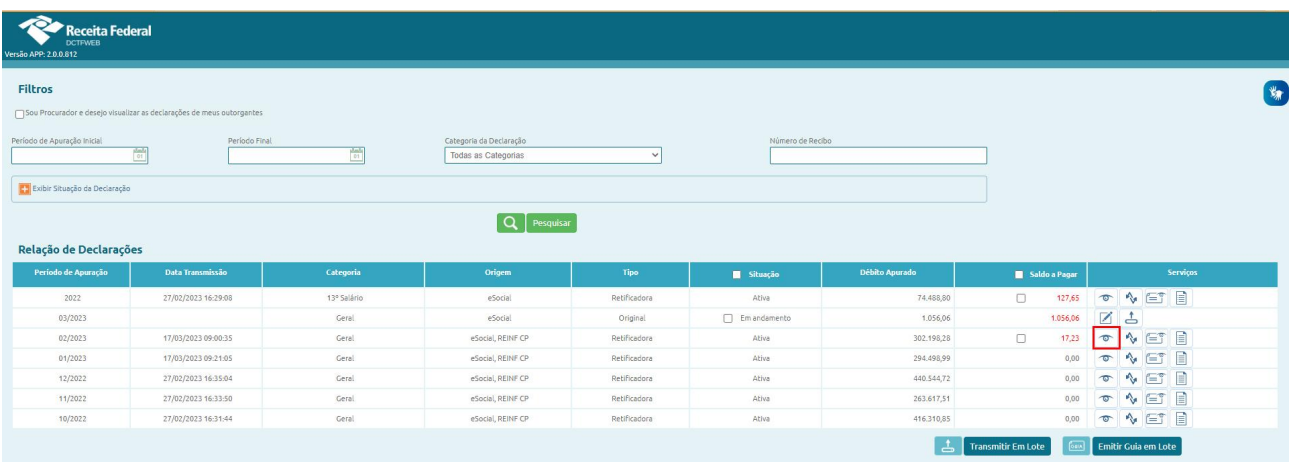

3.1.2. Caso queira editar o DARF, clicar em "Editar DARF". Caso queira emitir o DARF, sem edições, clicar em "Emitir DARF".

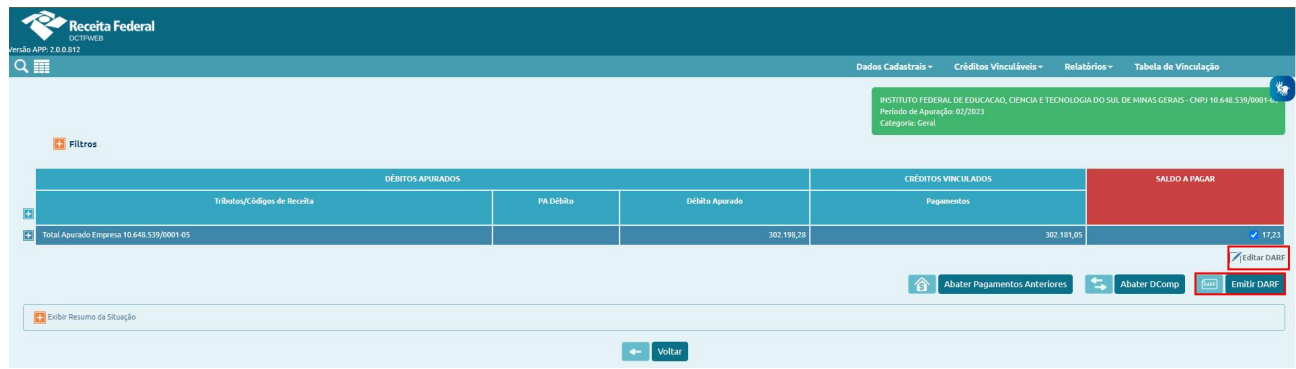

3.1.3. Ao clicar em "Editar DARF" podem ser alterados valores (para menor, nunca para maior) e data de vencimento. Após realizar as alterações, clicar em "Emitir DARF".

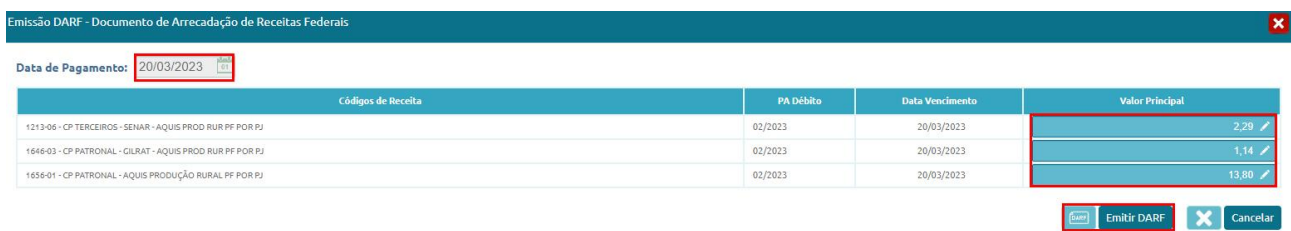

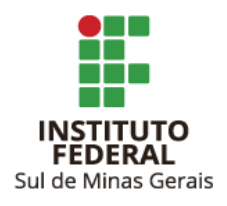

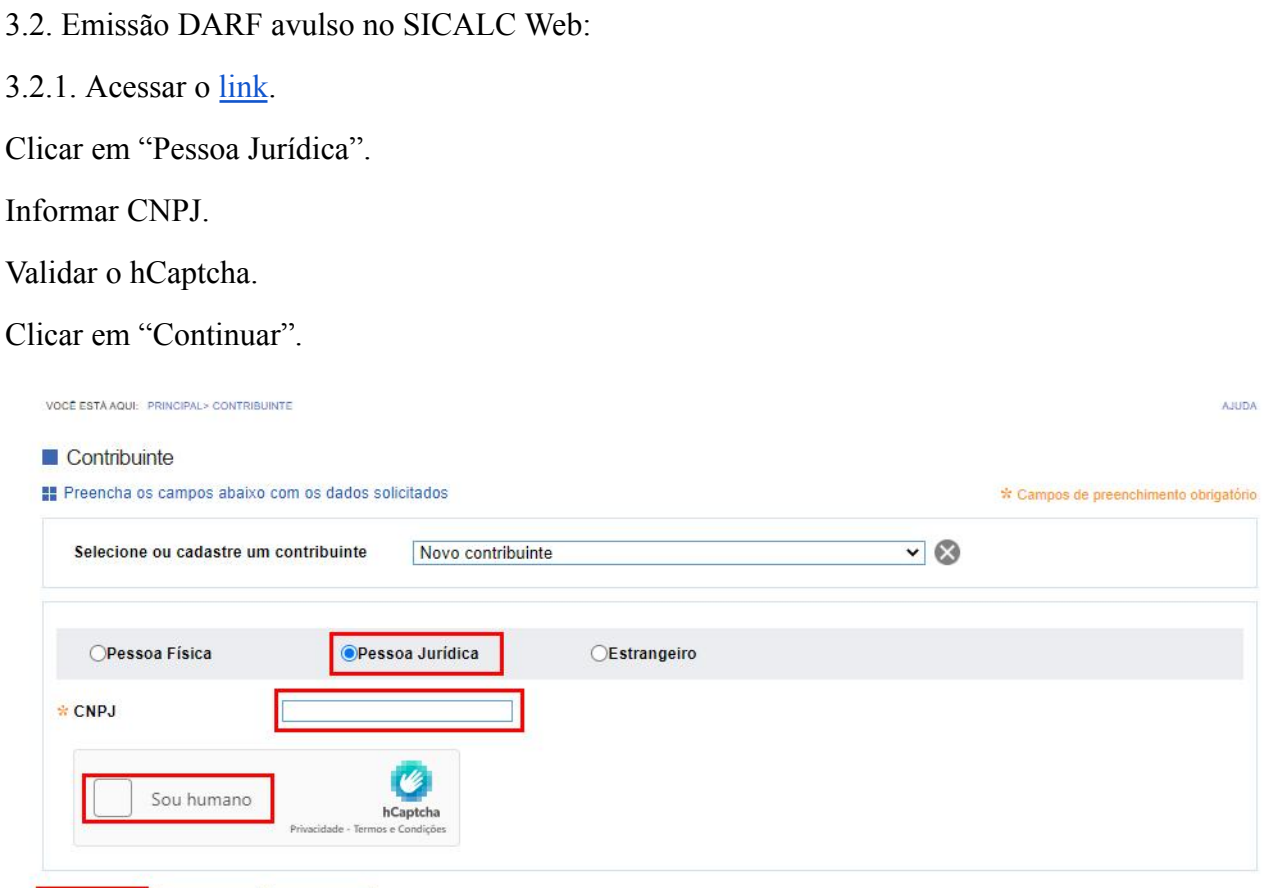

3.2.2. Na próxima tela informar:

Limpar

Retomar

Observação (opcional).

E escolher o código da receita.

Principais códigos do DARF avulso:

- 1082-01 RETENÇÃO INSS EMPREGADOS/AVULSO
- 1138-01 CONTRIBUIÇÃO PATRONAL EMPREGADOS/AVULSO
- 1646-01 CP PATRONAL GILRAT AJUSTADO EMPREGADOS/AVULSO
- 1082-21 RETENÇÃO INSS EMPREGADOS/AVULSO 13º
- 1138-21 CONTRIBUIÇÃO PATRONAL EMPREGADOS/AVULSO 13º
- 1646-21 CP PATRONAL GILRAT AJUSTADO EMPREGADOS/AVULSO 13º

Demais códigos podem ser consultados no próprio SICALC Web.

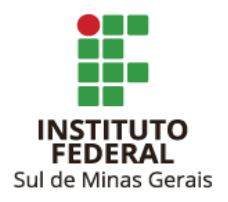

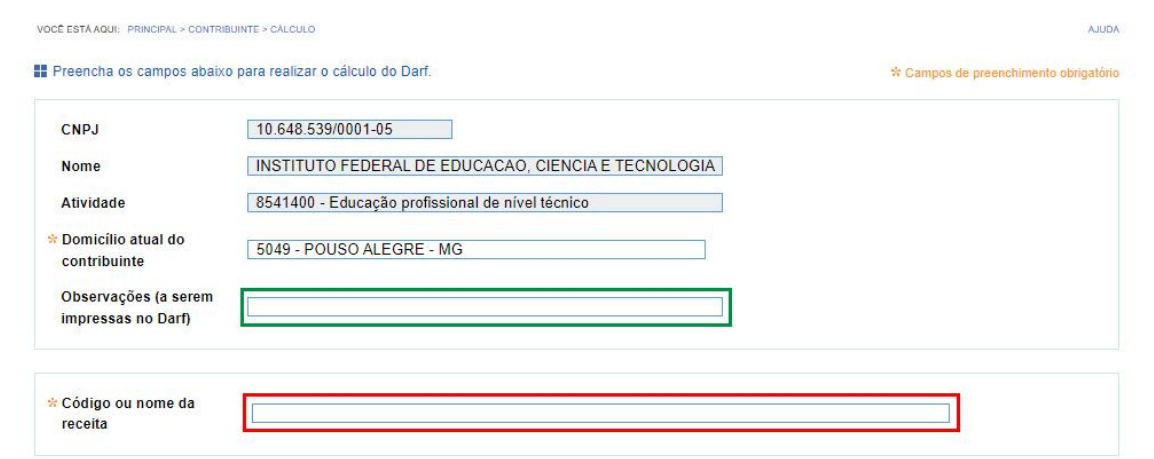

3.2.3. A seguir, informar os dados:

Data de consolidação (data do pagamento do DARF).

Período de apuração (competência do DARF).

Valor do principal.

Após, clicar em "Calcular" e em seguida em "Emitir DARF".

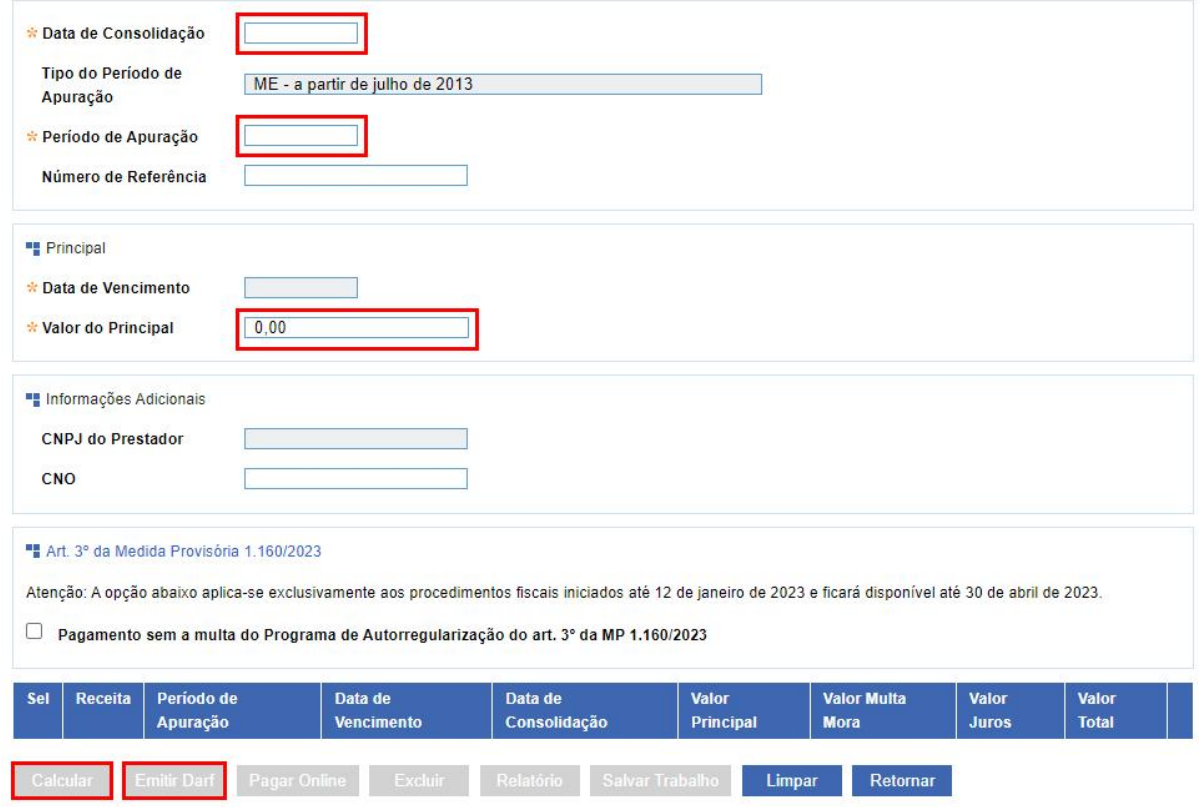

**Observação**: O valor mínimo do DARF, tanto agregado quanto avulso, deve ser R\$ 10,00.

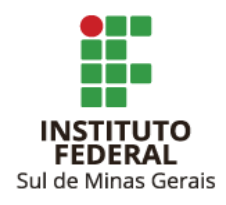

#### <span id="page-10-0"></span>**4. RETIFICANDO A ESCRITURAÇÃO**

Sempre quando há retificação do eSocial e/ou da EFD Reinf, a DCTF Web passa do status de "ativa" para "em andamento" e é necessário transmiti-la novamente.

Há também a possibilidade de retificação da DCTF Web mesmo quando nem o eSocial e nem a EFD Reinf foram retificados.

Caso deseje retificar a DCTF Web sem ter havido alterações no eSocial e/ou da EFD Reinf, seguir a partir do item 4.1.

Caso tenha havido alterações no eSocial e/ou da EFD Reinf, para transmitir DCTF Web, seguir a partir do item 4.2.

4.1. Para retificar, escolher o período de apuração e clicar em "Retificar".

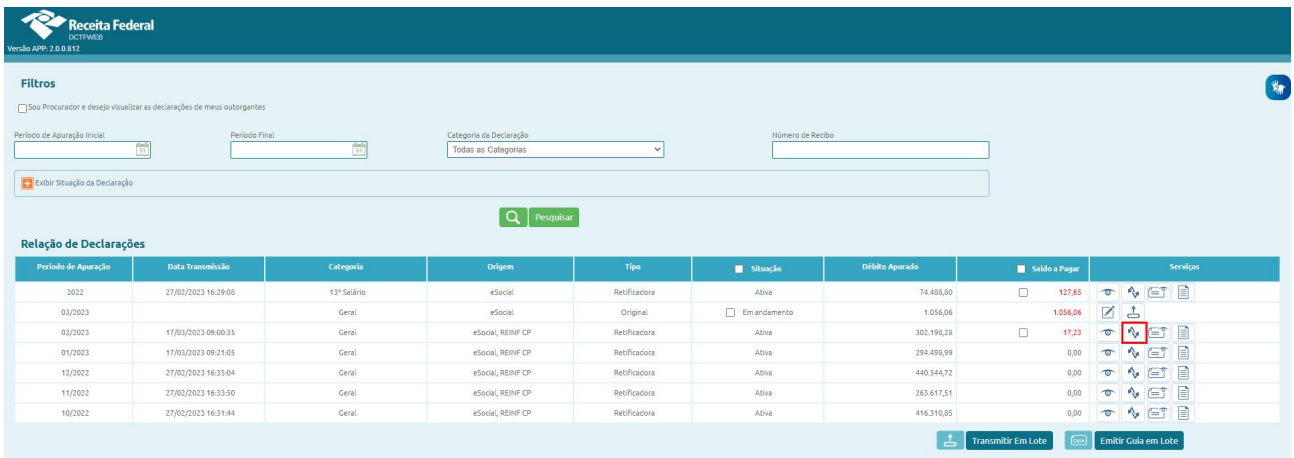

4.2. Será criada uma nova declaração do mesmo período com status de "Em andamento", nela, clicar em "Editar".

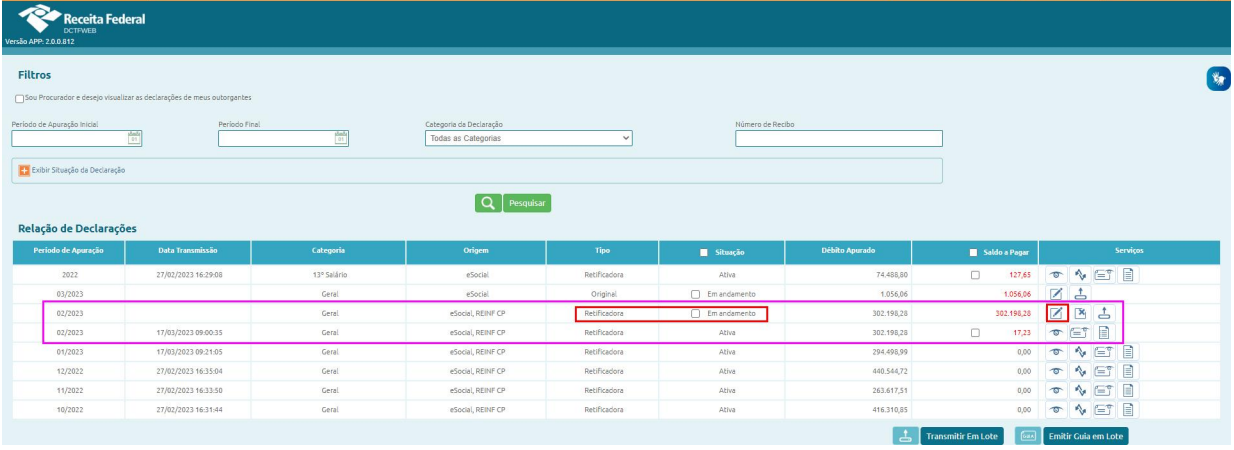

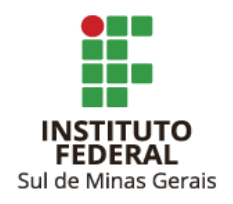

4.2. Clicar em "Créditos Vinculáveis" e após em "Pagamento".

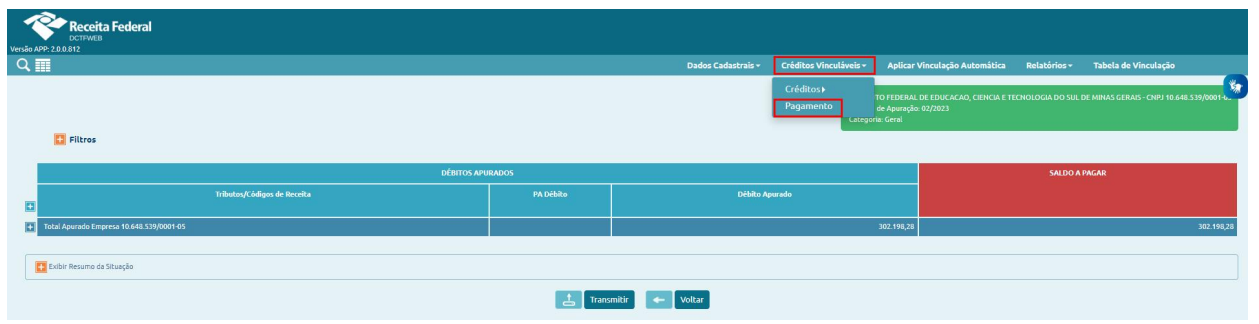

#### 4.3. Clicar em "Importar da RFB".

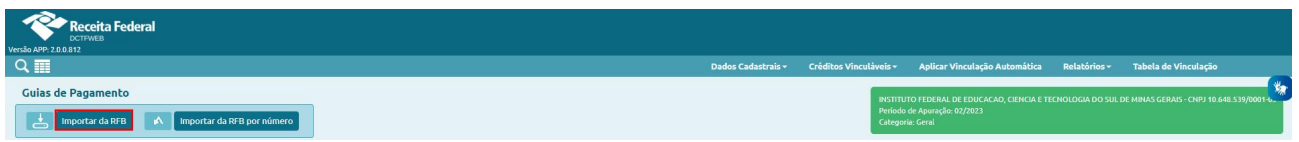

4.4. Serão listados os DARFs já quitados. Clicar em "Aplicar Vinculação Automática".

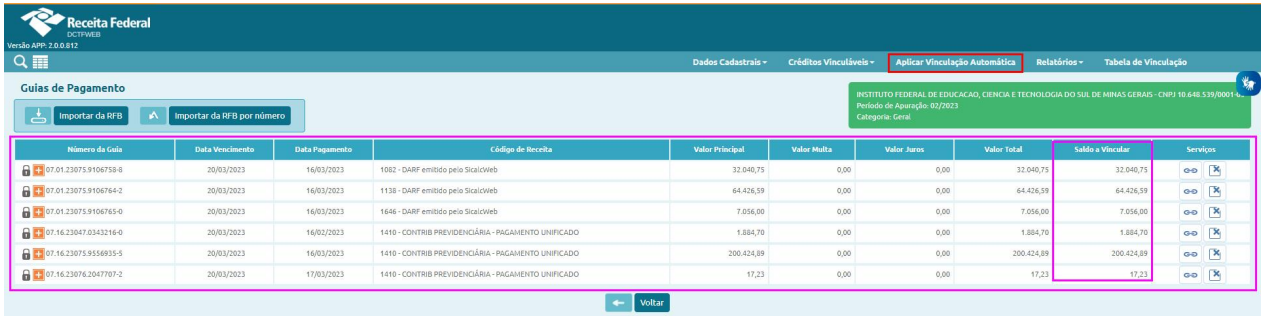

4.4. Após a vinculação automática dos DARFs quitados, retornará para a página principal. Estando tudo certo, clicar em "Transmitir".

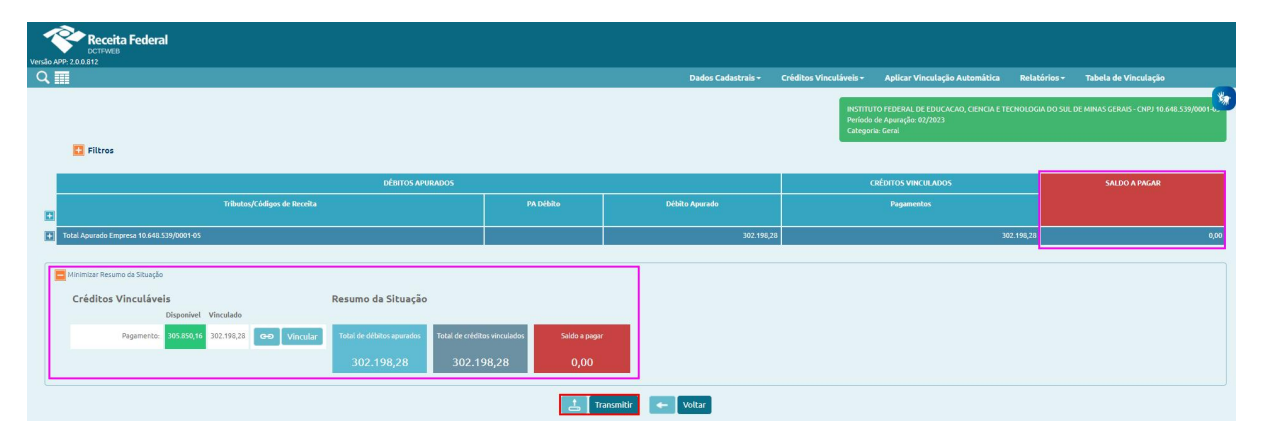

A transmissão é realizada mediante senha do certificado digital.

4.5. Realizar o download do recibo.

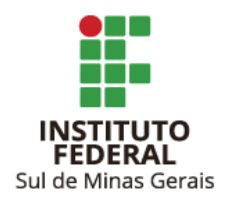

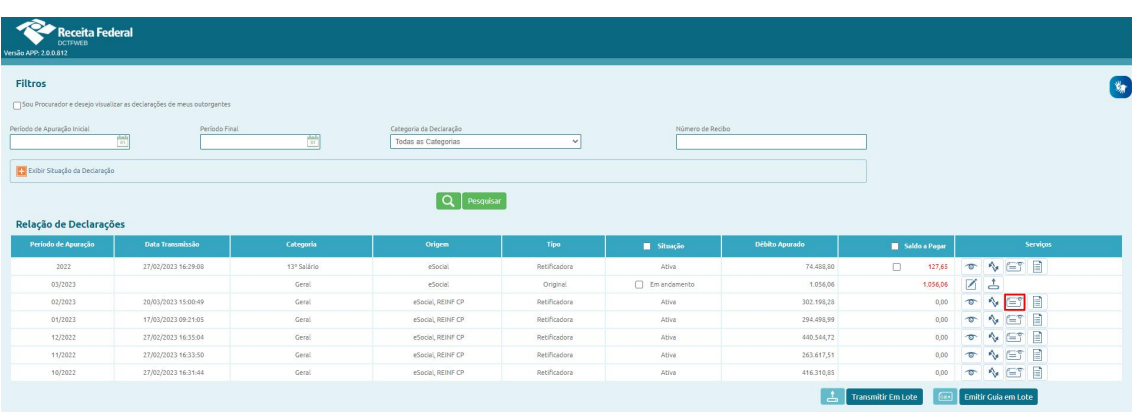

Caso deseje emitir o DARF Agregado complementar após a retificação, seguir o item 3.

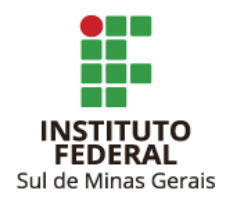

### <span id="page-13-0"></span>**LINKS ÚTEIS**

Manual de Orientação da DCTF Web - [Outubro/2022](https://www.gov.br/receitafederal/pt-br/centrais-de-conteudo/publicacoes/manuais/manual-dctfweb/manual-de-orientacao-da-dctfweb-2022) Perguntas e [Respostas](https://www.gov.br/receitafederal/pt-br/centrais-de-conteudo/publicacoes/perguntas-e-respostas/dctfweb/perguntas-e-respostas-dctfweb.pdf) DCTF Web